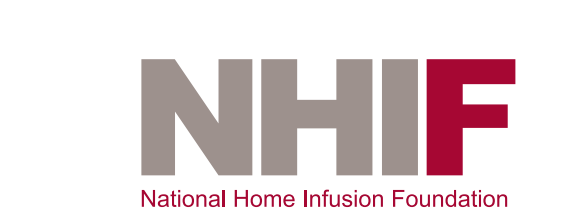

## TABLE OF CONTENTS

#### Benchmarking General Overview

Introduction Types of Benchmarking (Internal/External) Role of National Home Infusion Foundation (NHIF) Data De-identification Contact Information Benchmark Metric Status at Discharge Participation Criteria Participation Process Program Timelines Data Collection and Reporting *Data Portal Instructions for Use Provider Report Access Data for Collection (Table 1: Required Data Elements)* Revision History Appendix A: Sample Status at Discharge Provider Report Appendix B: Discharge Reasons and Standard Definitions for Patient Outcome Data Elements Appendix C: Sample Data Collection and Submission Tool

Appendix D: NHIF Data Portal Instructions

The Benchmarking Program is generously supported by

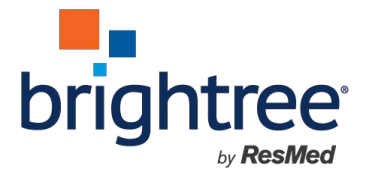

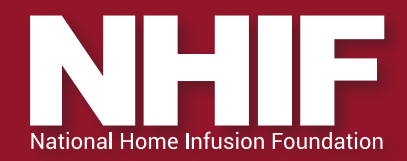

### **Introduction**

Benchmarking in the health care industry collects measurable performance data to develop quality standards based on aggregating information from a wide range of providers. When multiple providers participate, it adds context for comparing results from one location to standards determined through reporting from locations across the entire industry. National benchmarks are the gold standard for measuring individual performance, and reporting over time encourages continuous quality improvement. Applying benchmarking in home infusion is a process of identifying where action can be specifically directed and monitored.

### **NHIF Benchmarking Programs**

- Status at Discharge
- Patient Satisfaction
- 30-Day Hospital Readmission Rate

## **Types of Benchmarking**

#### **Internal Benchmarking**

Internal benchmarking is used when providers compare their historical performance, such as comparing one year's data with another. This process allows providers to track, analyze, and trend their performance over time or compare different locations within the same organization

#### **External Benchmarking**

External benchmarking establishes context for judging results. It is a tool that provides key information on how one provider's service measures up against other "similar" providers. Without this added context, providers lack the perspective of what constitutes good performance.

### **Role of NHIF**

NHIF is a not-for-profit 501(c)(3) affiliate of the National Home Infusion Association. The mission of NHIF is to advance infusion practice through research, leadership, and education programs. Benchmarking programs are funded and administered through NHIF as a research initiative. Data submitted from individual organizations is used following all aspects of the Ethics Code of the American Association of Public Opinion Researchers, thereby protecting respondent confidentiality. Data received by NHIF is de-identified, and NHIF will never have the ability to associate the raw, extracted data with any individual provider who participates in benchmarking. NHIF will not sell or otherwise provide participating location contact information to anyone and retains ownership of all raw data and benchmarks.

### **Data De-identification**

A unique data participation code (DPC) is assigned to each location using a third party to deidentify the provider with their data. Data is submitted using a secure data entry portal available through registration by the provider entering a new password and using their DPC code. The DPC code and password-protected data entry portal maintain provider privacy. Provider data is anonymous to NHIA/NHIF.

*Contact Information:* Inquiries about this project may be directed to NHIFdata@nhia.org.

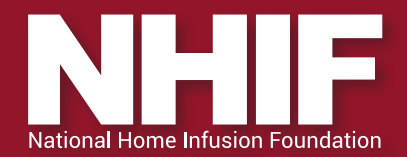

## **Status at Discharge Benchmark Metric**

#### **Purpose**

NHIF proposes this metric as a baseline for other clinical outcome data. Discharge data will be used to validate data from other benchmarking metrics.

Individual providers will use this data to quantify success rates associated with various home infusion therapies and patient populations. Providers can use this data to investigate and modify their clinical practice to reduce patient discharges due to unplanned hospitalizations, adverse reactions, and other therapy-related complications.

#### Benchmarking Metric Definition

The percentage of patients discharged from infusion therapy for standardized discharge reasons

Metric category: Core Metric

#### **Total quarterly minimum number of patient cases for determining participation in benchmarks:**

Individual locations = 20; or

Quarterly Patient sample size = 1000

#### Participation Criteria

#### Providers participating in the status at discharge benchmark must:

1. Adopt and report data according to the NHIF standard therapy categories.

NHIF published standardized therapy categories to facilitate consistent analysis of benchmarking results by therapy type. In addition, this requirement ensures providers can quickly identify patients eligible for inclusion in the benchmarking metric. (Table 1: Required Data Elements)

- 2. Adopt, collect, and report data according to the standard NHIF discharge reason categories for individual patients.
	- NHIF benchmarking metrics require participating providers to follow the *Standard Definitions for Patient Outcome Data Elements.* These definitions ensure consistent application of the standardized Discharge Reasons.
	- For example, the assignment of "Therapy Complete" as a discharge reason must have a consistent meaning across all providers participating in the benchmarking program.
	- Providers may use more detailed reason codes within their software programs to categorize patient discharges as long as data can be consolidated to the broader reason in the NHIF definitions for reporting in the benchmarking program.
- 3. Adopt, collect, and report data using the NHIF categories for access device type.

NHIF published standardized categories for access device types. This metric requires providers to classify access devices according to the NHIF standard definitions to facilitate analysis that may identify trends in access device utilization related to unplanned hospitalizations. (Table 1: Required Data Elements)

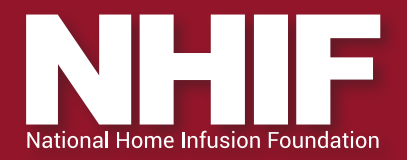

- 4. Adopt an organizational policy describing the methods for identifying eligible patients and exclusions, conducting employee training, and designing data collection procedures.
	- The organizational policy outlines the data sources (e.g., reports used for identifying eligible and excluded patients, patient demographic information, and unplanned hospitalization events, reasons, and outcomes.)
	- Identifies procedures for training employees on the standard definitions.
	- Identifies procedures for internal review and validation of data.

#### 5. Inclusion Criteria:

- Any patient that was active to the infusion provider for four (4) or more days and received at least one infusion treatment at home or in the infusion suite/clinic. Infusion treatment means the administration of a drug or nutrition product using a venous access device or subcutaneous access device.
- The inclusion of enteral patients is optional.

#### 6. Exclusion Criteria:

- Catheter care patients
- Patients using self-injectable medications that do not require an access device for administration
- Hospice patients
- 7. Agree to submit data for all eligible patients.
- 8. Sign the NHIF participation agreements as applicable.

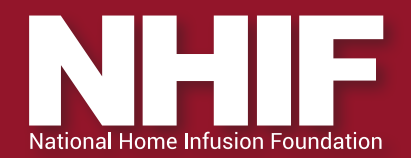

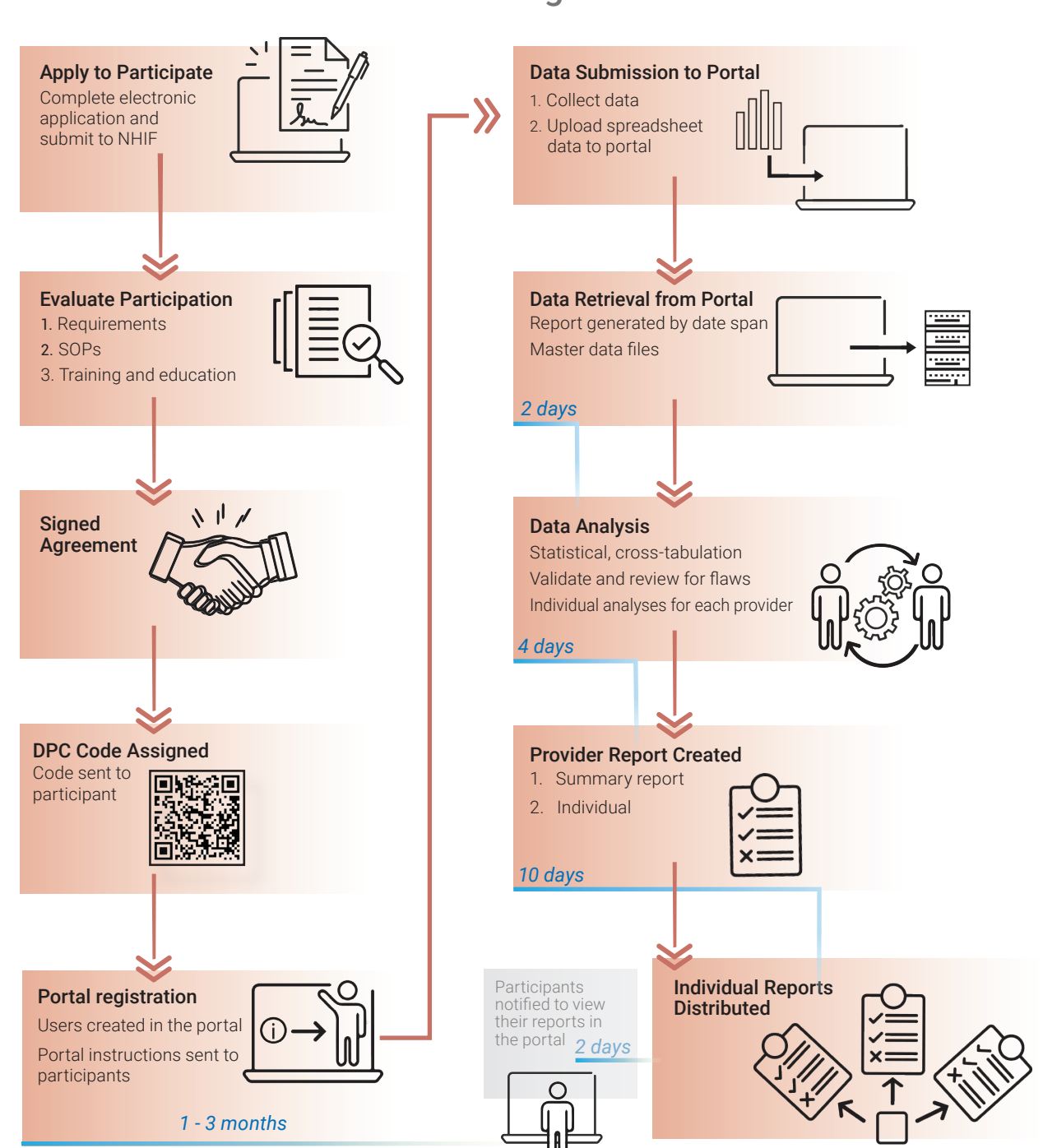

## Benchmarking Process

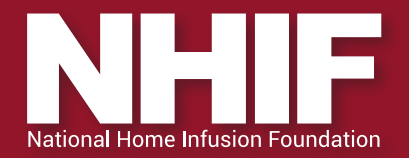

#### NHIF Benchmarking Data Submission Timeline

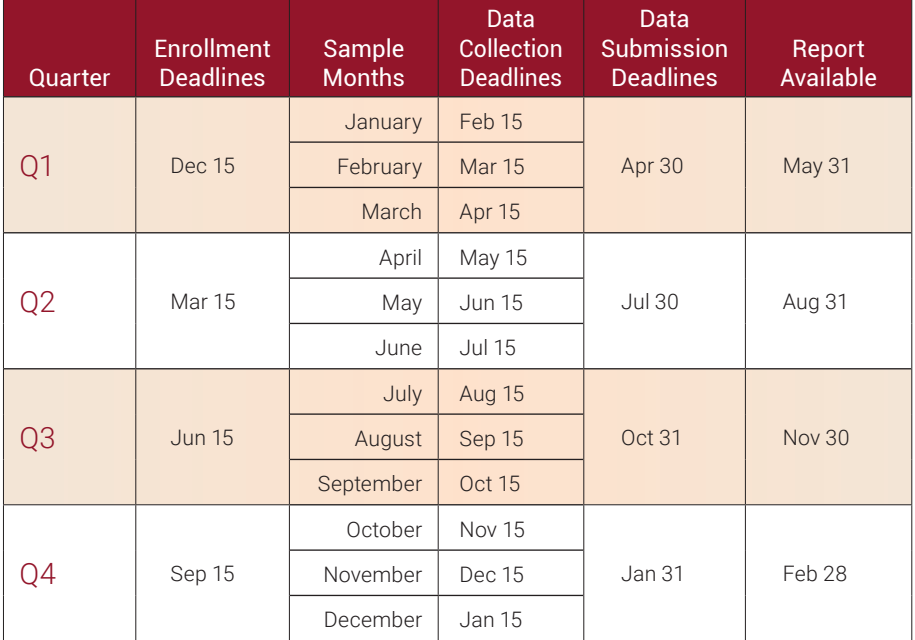

## **Data Collection and Reporting**

- 1. Required Data Elements (Table 1) will be coded and entered in an Excel® spreadsheet. A formatted spreadsheet is provided and includes the data elements listed in Table 1. In addition to this table providing the data elements it provides information on how the data will be coded. In most cases, a number, that refers to a given response, will be entered into the data cell.
- 2. Data Portal Instructions for Use (Appendix D)
	- a. Register for an online account.
	- b. Access the portal website to register.
	- c. Enter the assigned DPC code as the Username
	- d. Registered DPC accounts require approval through NHIF and become available for access within 1-2 business days.
- 3. Each DPC account is linked to a portal folder containing any individual reports that have been created for that DPC code.
- 4. Use Data Collection and Submission Tool (Excel®) for collecting data to submit to the portal (see Table 1 and Appendix C).
- 5. File Naming Convention: DPC#monthyearDC Example: DPC is 123456, the file name for the July Status at Discharge would be 123456july2021DC.
- 6. Provider Report Access
	- a. Located in the NHIF Benchmarking Data Portal (See Appendix A: Sample Provider Report and Appendix D: NHIF Benchmarking Data Portal Instructions)

![](_page_6_Picture_0.jpeg)

## Table 1: Required Data Elements

![](_page_6_Picture_214.jpeg)

![](_page_7_Picture_0.jpeg)

## Table 1: Required Data Elements *(continued)*

![](_page_7_Picture_208.jpeg)

![](_page_8_Picture_0.jpeg)

## Table 1: Required Data Elements *(continued)*

![](_page_8_Picture_160.jpeg)

#### Revision History

![](_page_8_Picture_161.jpeg)

![](_page_9_Picture_0.jpeg)

### **Appendix A: Sample Provider Report**

Quarter 2 2021 Results: *4/1/2021 - 6/30/2021* Location results: DPC

I. Benchmark for % of Patients Receiving Anti-infective Therapies Achieving "Therapy Completed" Status at Discharge

![](_page_9_Picture_152.jpeg)

#### Therapy Completed Anti-infective

![](_page_9_Picture_153.jpeg)

#### II. Benchmark for % of Patients Discharged Due to an Adverse Drug Reaction (all therapies)

![](_page_9_Picture_154.jpeg)

#### Adverse Drug Reaction

0.32% Aggregate %

0.00% Your Location %

![](_page_10_Picture_0.jpeg)

#### III. Benchmark for % of Patients Discharged Due to an Unplanned Hospitalization (all therapies)

![](_page_10_Picture_238.jpeg)

## **Appendix B: Discharge Reasons and Standard De initions for Patient Outcome Data Elements**

1. Therapy Complete applies to any patient who is discharged from services because they no longer require infusion therapy. This discharge status is applied to patients when the physician has ordered discontinuation of the infusion therapy because the patient has achieved sufficient clinical improvement and/or has met the goals in the plan of care.

The following are examples of patients who are considered "Therapy Complete" at the time of discharge: A patient for whom a physician order is received to end infusion treatment.

- a. A hospice or palliative care patient who expires expectedly and under ordinary circumstances.
- b. An anti-infective patient completes a course of IV therapy and then switches to oral medication.
- c. A parenteral nutrition patient that converts to an oral diet. A patient, who during the infusion episode of care experienced a "Serious" ADR, but resumed treatment and completes the prescribed regimen
- 2. Unexpected Death
- 3. Unplanned Hospitalization
- 4. Change in Eligibility includes, but is not limited to:
	- a. An unsafe home environment, lack of caregiver support, reimbursement challenges, lack of desire for home treatment, or noncompliant with home treatment orders.
	- b. A patient who changes insurance plans requires infusions in another care site such as an outpatient clinic or physician's office.
	- c. A patient who transfers to a skilled facility due to a lack of caregiver support in the home setting.
- 5. Insufficient Response/Complication includes a worsening of the condition or symptoms being treated with infusion therapy.
	- a. A patient with osteomyelitis requires amputation after receiving several weeks of treatment with parenteral antimicrobials without improvement.
- 6. Adverse Drug Reaction (ADR)
- 7. Access Device Related
- 8. Changed Infusion Provider refers primarily to situations where the current infusion provider is unable to meet the patient's needs.
	- a. The patient requires a drug that cannot be acquired due to sole source distribution or shortages.
	- b. A patient who moves outside of the infusion provider's service area.
	- a. The patient elects to use a different infusion provider or infusion care setting.
- 9. Other (free text entry field)

![](_page_11_Picture_0.jpeg)

## **Appendix C: Sample Data Collection and Submission Tool (Excel**® **)**

Sample Data Collection Tool

![](_page_11_Picture_110.jpeg)

## **Appendix D: Creating and Accessing the NHIF Portal**

## Creating/Accessing Your NHIF Portal Account

Use the link below to create and access your NHIF Portal account. \*\* If you have already registered for your account skip to page 3.

NHIF Benchmarking Portal

![](_page_11_Picture_9.jpeg)

![](_page_11_Picture_111.jpeg)

![](_page_12_Picture_0.jpeg)

If this is the first time accessing the NHIF Portal you will need to register for an account.

Click the Register link, your **Username** must be the personalized **DPC Code** that has been provided to you.

*\*\*NOTE: If your company has multiple locations/DPC codes participating in a NHIF program you will need to register each code separately.*

The email address & password you enter when registering is your choice, that password will be required every time you log into your account.

![](_page_12_Picture_110.jpeg)

Once you have registered a DPC account we will approve it on our end and link each DPC account to a folder that will contain all individual reports that have been created for that DPC code. All reports will be placed in this file; you will be able to log-in and access that folder and your reports anytime using the same portal link.

#### NHIF Benchmarking Portal

![](_page_12_Picture_111.jpeg)

![](_page_13_Picture_0.jpeg)

Effective 3/1/2021 we will ask you to start using the portal to both access reports and to submit your data for any of the NHIF Benchmarking and Research programs.

Each DPC account will have a folder structure created by NHIF for Reports and Data Submissions, you only need to use the folders for the programs you are participating in.

### NHIF Portal Folder Structure

![](_page_13_Figure_5.jpeg)

![](_page_14_Picture_0.jpeg)

## Document Listing

![](_page_14_Figure_3.jpeg)

## Document Listing

Click on the folder for the program for which you are submitting data — **ie: Pt**

+ Manage Your Uploads

![](_page_14_Figure_7.jpeg)

![](_page_15_Picture_0.jpeg)

## Document Listing

Click on Folder for the Year/Otr you are submitting for

![](_page_15_Picture_77.jpeg)

## Document Listing

+ Manage Your Uploads

![](_page_15_Picture_78.jpeg)

Once you have chosen the folder where you want to put your data click the + "Add your file"

![](_page_15_Picture_9.jpeg)

![](_page_16_Picture_0.jpeg)

Select the files you want to upload, you will see them populate in the portal.

Manage Uploads

![](_page_16_Picture_52.jpeg)

Once you have uploaded all of your file you log out of the Portal.